# **Real Life Cheat Sheets**

# **Cookbook for Common Linux Tasks**

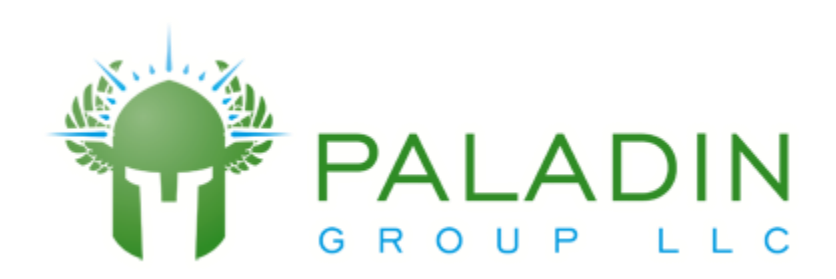

#### **Table of Contents**

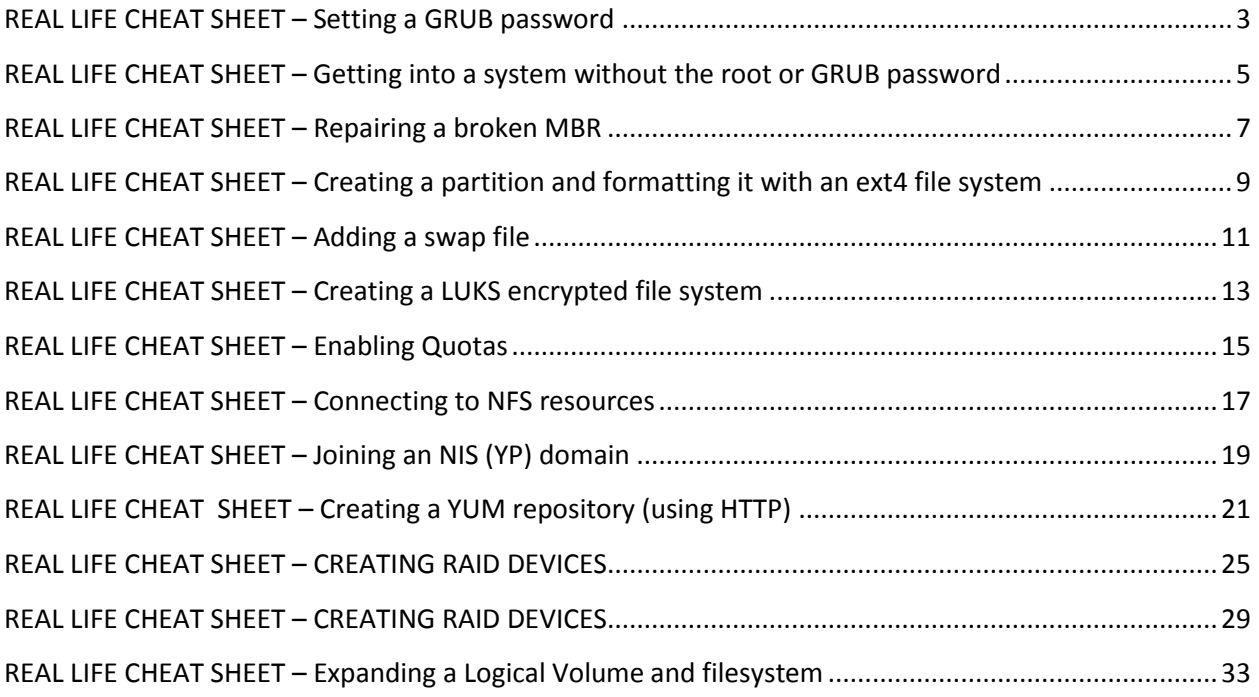

### <span id="page-2-0"></span>**REAL LIFE CHEAT SHEET – Setting a GRUB password**

You can easily bypass all system security by simply booting to single user mode, if you have physical access to the workstation or server. The **GRUB** boot loader allows you to set a password so that users cannot alter the boot command line without the password.

The command to create a grub password is

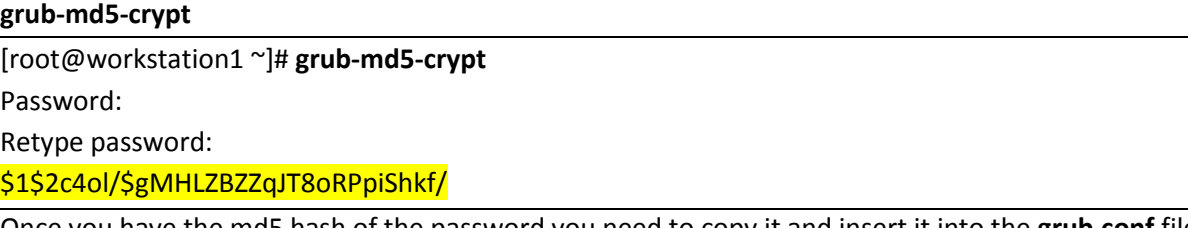

Once you have the md5 hash of the password you need to copy it and insert it into the **grub.conf** file

The format of the line is below (put this before the "default=" line)

**password --md5** *results\_of\_grub\_md\_5\_command*

**/etc/grub.conf after a password has been added**

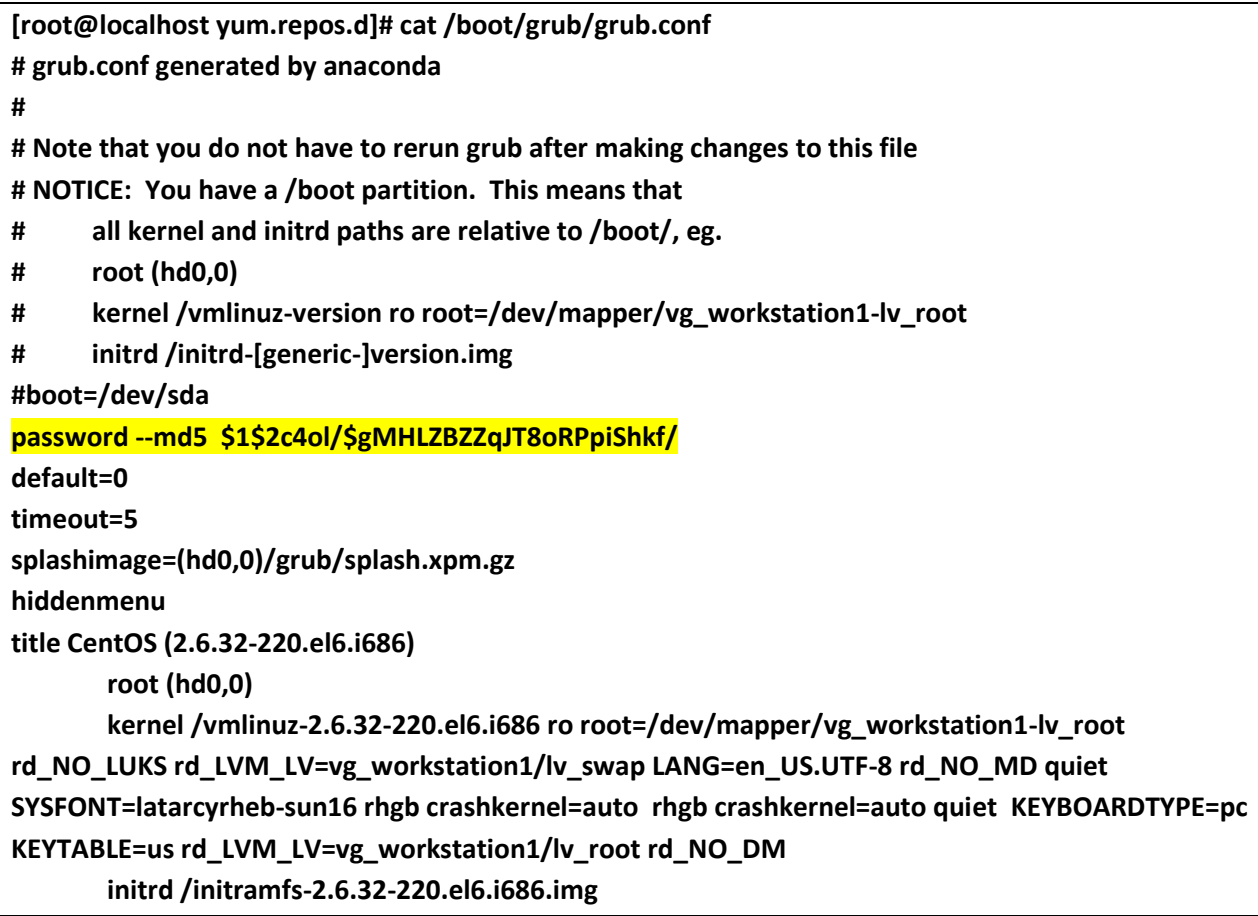

# <span id="page-4-0"></span>**REAL LIFE CHEAT SHEET – Getting into a system without the root or GRUB password**

- 1. Insert your Linux Install disk in the CDROM drive
- 2. Enter the computer's (VM) BIOS, then configure the computer to boot to the CDROM drive first
- 3. When you get the boot menu choose "Rescue installed system"
- 4. When asked "What language would you like to use during the installation process?, choose **English**
- 5. When asked "What type of keyboard do you have" choose **us**
- 6. When asked "what type of media contains the rescue image", choose **"Local CD/DVD"**
- 7. When asked if you want to start networking interfaces on this system, choose **No**
- 8. When asked "The rescue environment will now attempt to fine your Linux installation and mount it under the directory /mnt/sysimage..." choose **Continue**
- 9. When prompted that "Your system has been mounted under /mnt/sysimage" choose **OK**
- 10. When presented for a list of 3 options, choose "**shell Start shell"**, and choose OK
- 11. You should now be at a shell prompt#, type **chroot /mnt/sysimage**
- 12. Reset the password with the command

#### **passwd**

the system will prompt you to choose a new password and type it twice

- 13. now use vi or nano to edit the file **/boot/grub/grub.conf**
	- a. remove the line starting **password --md5 ....**
	- b. save the file
- 14. reboot your computer, notice there is no longer a GRUB password and you have reset the root password and can log in again.
- 15. Type "**exit"** twice, this will return you to the menu of "shell, fakd or reboot",
- 16. Choose **"reboot"** and click **"OK"**

# <span id="page-6-0"></span>**REAL LIFE CHEAT SHEET – Repairing a broken MBR**

- 1. Insert your Linux Install disk in the CDROM drive
- 2. Enter the computer's (VM) BIOS, then configure the computer to boot to the CDROM drive first
- 3. When you get the boot menu choose "Rescue installed system"
- 4. When asked "What language would you like to use during the installation process?, choose **English**
- 5. When asked "What type of keyboard do you have" choose **us**
- 6. When asked "what type of media contains the rescue image", choose **"Local CD/DVD"**
- 7. When asked if you want to start networking interfaces on this system, choose **No**
- 8. When asked "The rescue environment will now attempt to fine your Linux installation and mount it under the directory /mnt/sysimage..." choose **Continue**
- 9. When prompted that "Your system has been mounted under /mnt/sysimage" choose **OK**
- 10. When presented for a list of 3 options, choose "**shell Start shell"**, and choose OK
- 11. You should now be at a shell prompt#, type **chroot /mnt/sysimage**
- 12. Type

.

**grub**

This will put you in interactive **grub** mode. Follow the rest of the session below (the commands you type are highlighted AND bold)

GNU GRUB version 0.97 (640K lower / 3072K upper memory) [ Minimal BASH-like line editing is supported. For the first word, TAB lists possible command completions. Anywhere else TAB lists the possible completions of a device/filename.]

grub> **root (hd0,0)**

File system type is ext2fs, partition type 0x83

grub> **setup (hd0)**

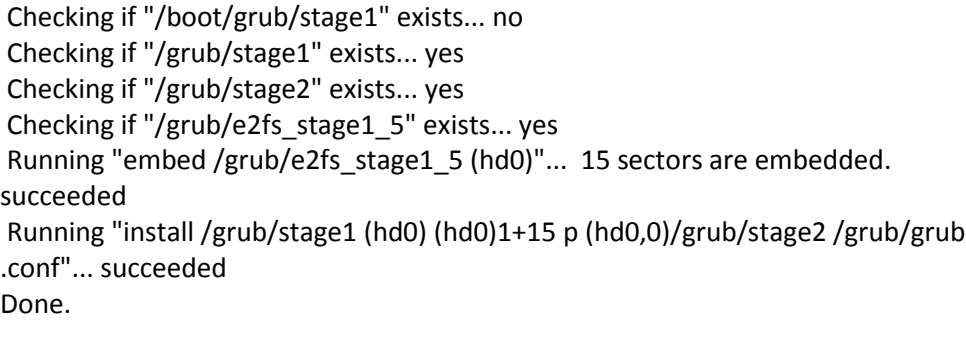

grub> **quit**

- 13. type **exit** to exit your chroot shell
- 14. type **exit** again to reboot
- 15. Choose **"reboot"** from the menu and click **"OK"**

**IMPORTANT** this assumes your "/boot" partition is the first partition on the first hard drive (/dev/sda1) which is almost always is. If for some reasons it's NOT you have to modify your **root(hd0,0)** line

# <span id="page-8-0"></span>**REAL LIFE CHEAT SHEET – Creating a partition and formatting it with an ext4 file system**

To create a partition and format it with the **ext4** file system

- 1. **fdisk** */dev/disk\_specifier* ex. fdisk /dev/sda
- 2. type **p** to print out the partition table, note the LAST partition identifier
- 3. type **n** to create a NEW partition
- 4. when prompted for a start cylinder, just hit the **return** key
- 5. when prompted for the end cylinder, type
	- **+100M** (to create a 100M partition, a 1G partition would be +1G)
- 6. type **p** to print the new partition table, note the **/dev***/xxx* identifier of the new partition... you need this later. write it here
- 7. type **w** to write your change and exit fdisk
- 8. type **partprobe** to inform the kernel of the new partitions
- 9. create a new file system with the command **mkfs -t ext4 /dev/***xxx* **(where /dev/***xxx* is the partition you created and listed in step 6)
- 10. create a "mount point" where you want the directory to be grafted onto the file system tree **mkdir /mnt/mynewpartition**
- 11. mount the file system **mount /dev/***xxx* **/mnt/mynewpartition**
- 12. verify it's mounted with
	- **df -h**

**Remember to have it automatically mount on reboots, you need to edit /etc/fstab and add a new line to reference the new partitions. If the for example if our new partition is /dev/sda7 and we want to mount it as /mnt/mynewpartition we could type the following command to add it to the system**

**[root@workstation1 ~]# echo "/dev/sda7 /mnt/mynewpartition ext4 defaults 1 2" >> /etc/fstab**

### <span id="page-10-0"></span>**REAL LIFE CHEAT SHEET – Adding a swap file**

Creating a swap file

- 1. use **dd** to create a empty space **dd if=/dev/zero of=***new\_swap\_file* **ibs=1M count=***size\_in\_megabytes*
- 2. use **mkswap** to initialize the empty space as swap **mkswap** *new\_swap\_file*
- 3. Protect the swap space with **chmod** (this is VERY important from a security standpoint) **chmod 700** *new\_swap\_file*
- 4. Add Entry to /**etc/fstab** for new swap file **/bin/echo "***new\_swap\_file* **swap swap defaults 0 0" >> /etc/fstab**
- 5. Add new swap file immediately to system **swapon –a**
- 6. Verify swap file is active with **swapon –s**

# <span id="page-12-0"></span>**REAL LIFE CHEAT SHEET – Creating a LUKS encrypted file system**

- 1. Create a partition as normal, for the purpose of this cheat sheet, we will call it /dev/sdb1
- 2. Determine a "/dev/mapper name". For the purpose of this class we will call it encrypted data
- 3. Create a mount point, for the purpose of this cheat sheet we will call it /usr/mysecretdata **mkdir /usr/mysecretdata**
- 4. Create random data on the partition you just created (this is optional and it can take a LONG LONG LONG time. However it is very good from a security standpoint) **dd if=/dev/urandom of=/dev/sdb1**
- **5.** Initialize the partition for encryption **cryptsetup luksFormat /dev/sdb1**
- **6.** Tell the encryption software to start using encryption on the partition, and create a special encrypted block device on the underlying physical partition. **cryptsetup luksOpen /dev/sdb1 encrypted\_data**
- **7.** Create a Linux usable file system on the special encrypted block device **mkfs –t ext4 /dev/mapper/encrypted\_data**
- 8. Add the following line to **/etc/fstab** so your disk will automatically mount at system startup.

/dev/mapper/encrypted\_data /usr/mysecretdata ext4 defaults 12

9. Inform the system to create the special encrypted block device on system startup. Edit (create if necessary) **/etc/crypttab**, add the following line

encrypted data /dev/sdb1 none

10. Mount the disk, so you can immediately use it without rebooting (or reboot if you prefer) **mount /dev/mapper/encrypted\_data /usr/mysecretdata** or

**reboot**

### <span id="page-14-0"></span>**REAL LIFE CHEAT SHEET – Enabling Quotas**

1. Edit **/etc/fstab** to mount the file system with the options **usrquota, grpquota** or both.

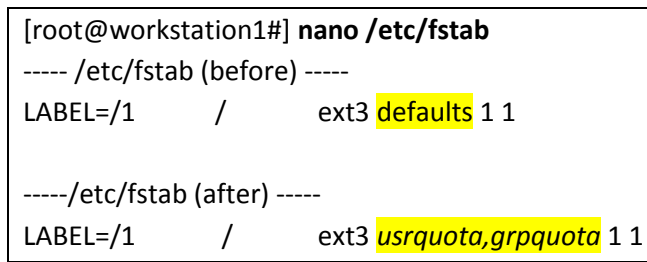

2. Remount your file system to take advantage of the new options with the command

**mount –o remount** *file\_system*

[root@workstation1#] **mount -o remount /**

3. Build the quota database with the command:

**quotacheck –cugm** *file\_system*

[root@workstation1#] **quotacheck -cugm /**

4. Turn on quotas with the command **quotaon** *file\_system*

[root@workstation1#] **quotaon /**

5. Set your EDITOR variable to use your favorite editor

[root@workstation1#] **export EDITOR=nano**

6. Assign disk quotas with the command:

**edquota** *username\_to\_assign\_quotas\_to*

[root@workstation1#] **edquota user1**

7. Verify the new quotas have been enabled with the command:

**quota –v** *username\_to\_assign\_quotas\_to*

[root@workstation1#] **quota –v user1**

Session Edit View Bookmarks Settings Help  $\overline{\text{Disk}}$  quotas for user user60 (uid 500): Filesystem blocks soft hard inodes soft hard /dev/sda5 4776  $\Theta$  $\Theta$ 274  $\Omega$  $\Omega$  $\overline{\phantom{0}}$ Shell

(note in the above screen shoot your file system may differ, and your username would be user1 if you were setting a quota on **user1**)

### <span id="page-16-0"></span>**REAL LIFE CHEAT SHEET – Connecting to NFS resources**

1. Make sure **netfs** is chkconfig'ed on (this is needed to automatically mount NFS shares on reboot **chkconfig --list netfs**

[root@workstation1 ~]# **chkconfig --list netfs** netfs 0:off 1:off 2:off 3:on 4:on 5:on 6:off

2. Use **showmount** to determine what resources are on a server **showmount –e** *ip\_or\_hostname\_of\_remote\_server*

[root@workstation1 ~]# **showmount -e 192.168.2.186** Export list for 192.168.2.186: /shared \* /nfshome \*

- 3. Make a directory to use as the "graft point" **mkdir /mnt/a**
- 4. Mount one of the remote file systems

**df –h**

**mount** *remote\_server***:***remote\_path mount\_point*

[root@workstation1 ~]# **mount 192.168.2.186:/shared /mnt/a**

5. Verify the remote file system is present on your system now.

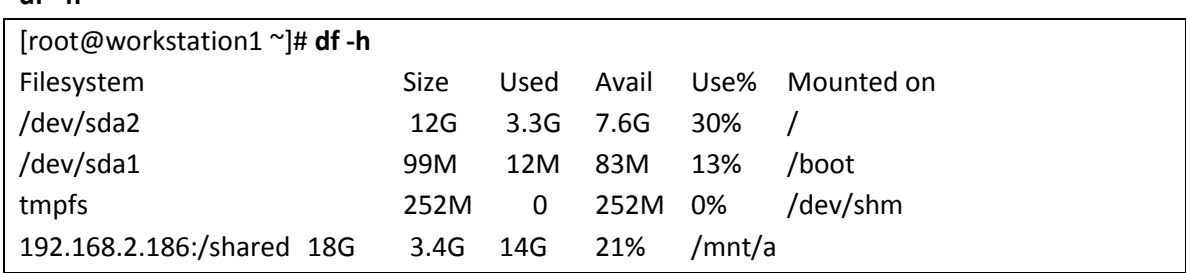

6. Add a line to **/etc/fstab** so it always mounts on system boot. [root@workstation1 ~]# **echo "192.168.2.186:/shared /mnt/a nfs defaults 0 0" >> /etc/fstab**

# <span id="page-18-0"></span>**REAL LIFE CHEAT SHEET – Joining an NIS (YP) domain**

NIS is a system that allows you to share "user accounts" and other information across a network. NIS was highly used in Unix/Linux installation for the centralized user management features.

To join an **NIS** domain you must first have the following information

- NIS domain name
- Server IP (optional)

The Steps are

- 1. make sure **ypbind** is set to run in run level 3 and 5 **chkconfig --level 35 ypbind on**
- 2. run **system-config-authentication**
- 3. Choose **"NIS"** from "User Account Database selector"
- 4. enter your **NIS Domain Name**
- 5. enter your **Servers IP address**
- 6. click **Apply**
- 7. close out of **system-config-authentication**

You should now be able to access network accounts via NIS.

One useful command to verify that NIS is working is

**ypcat passwd** which reads the password file from NIS

You also need to make sure your users home directories are available on the system… this is usually done with NFS.

# <span id="page-20-0"></span>**REAL LIFE CHEAT SHEET – Creating a YUM repository (using HTTP)**

Creating a YUM repo (http)

1) Setup a web server

**yum install httpd service httpd start chkconfig --level 35 httpd on**

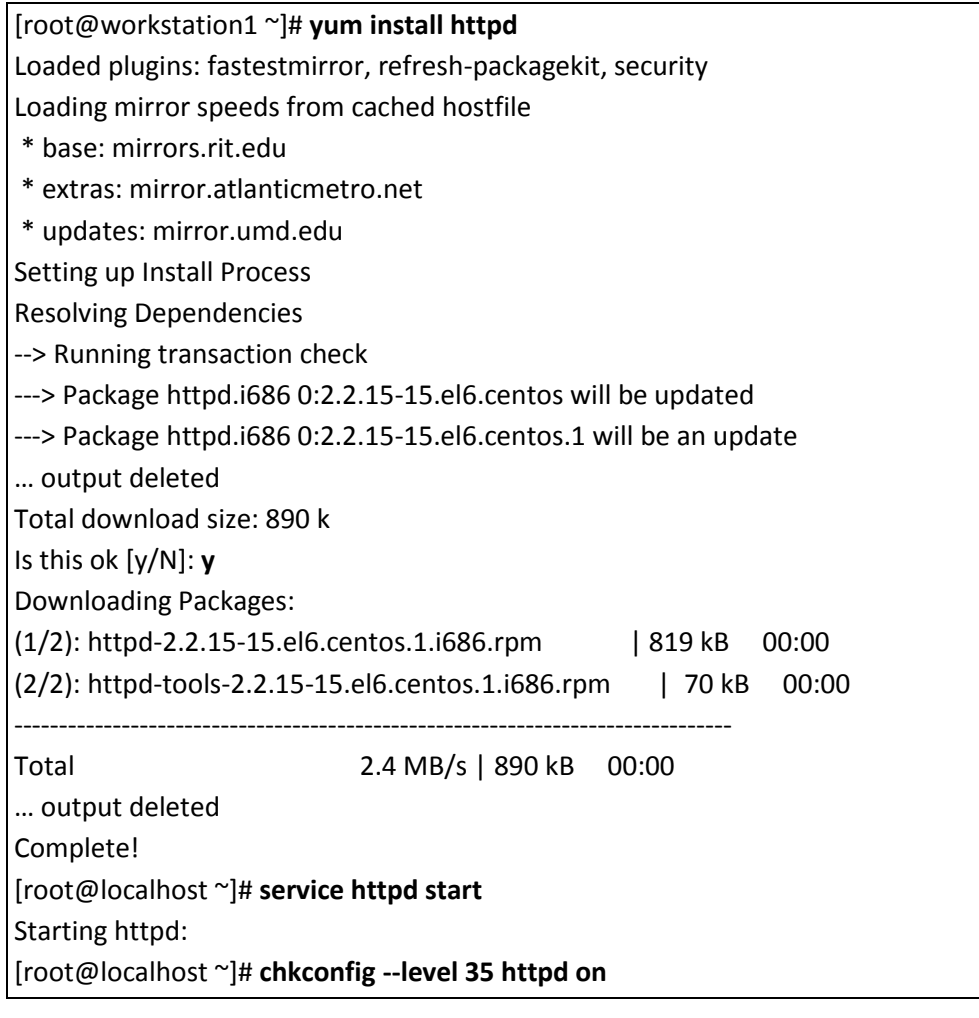

2) Install the **createrepo** package

#### **yum –q –y install createrepo**

[root@workstation1]# **yum –q- y install createrepo**

3) Copy the rpm files to **/var/www/html** (from the CentOS 5.6 CDROM in this case, make sure the CDROM is inserted into the computer or the VMware instance) **mkdir /var/www/html/myrepo cp –rp /media/CentOS\_6.2\_Final/ Packages/\* /var/www/html/myrepo**

[root@workstation1 ~]# **mkdir /var/www/html/myrepo**

[root@workstation1 ~]# **cp -rp /media/CentOS\_6.2\_Final/Packages/\* /var/www/html/myrepo**

*Note the CentOS 6.2 distribution has 2 DVDs so you'll need to copy the Packages directory from EACH DVD into /var/www/html/myrepo*

[root@workstation1 myrepo]# **umount /media/CentOS\_6.2\_Final/** *(eject cdrom from vmware, load CentOS disk 2)* [root@workstation1 myrepo]# **cp -rp /media/CentOS\_6.2\_Final\_/Packages/\* /var/www/html/myrepo/** *(all one line)* cp: overwrite `/var/www/html/myrepo/TRANS.TBL'? **y**

4) Create the rpm listing

**createrepo /var/www/html/myrepo**

[root@workstation1]# **createrepo /var/www/html/myrepo** *(lines of output will scroll on the screen)*

5) Optional step: create group lists (list of related packages to install at one time (ie to use with **yum groupinstall** or **yum grouplist**). To do this you need to create an xml file to descript which file is in which packages. In this case we'll copy the group list that's provided on the CentOS 6.2 install. (you will need to re-insert and re-mount CentOS DVD #1)

**cd /var/www/html/myrepo cp /media/CentOS\_6.2\_Final/repodata/\*comps.xml . createrepo –g \*comps.xml .**

[root@workstation1 ~]# **cd /var/www/html/myrepo/** [root@workstation1 myrepo]# **cp /media/CentOS\_6.2\_Final\_/repodata/\*comps.xml .** [root@workstation1 myrepo]# **createrepo -g \*comps.xml .** *(lines of data will scroll on the screen)*

6) Now you can use your repo. On your clients you need to create a **repo** file in **/etc/yum.repos.d** Using your favorite editor create a file called **/etc/yum.repos.d/myrepo.repo**

[myrepo] name=CentOS-\$releasever - Base baseurl=http://*your\_servers\_IP*/myrepo gpgcheck=1 enabled=1

7) Clear your yum cache **yum clean all**

> [root@workstation1 ~]# **yum clean all** Loaded plugins: fastestmirror Cleaning up Everything Cleaning up list of fastest mirrors

8) View your new yum repo

#### **yum repolist**

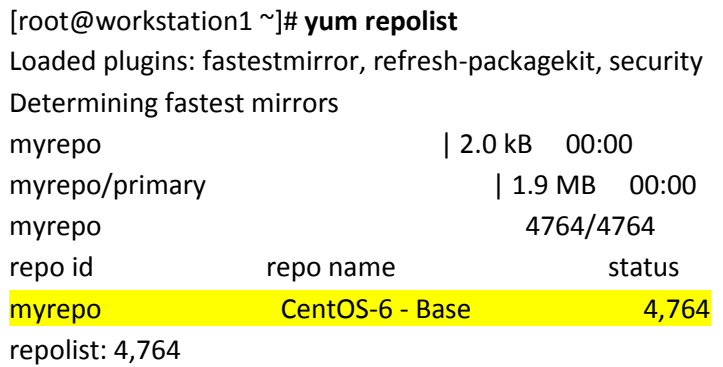

9) View the items in your yum repo

#### **yum list | grep myrepo**

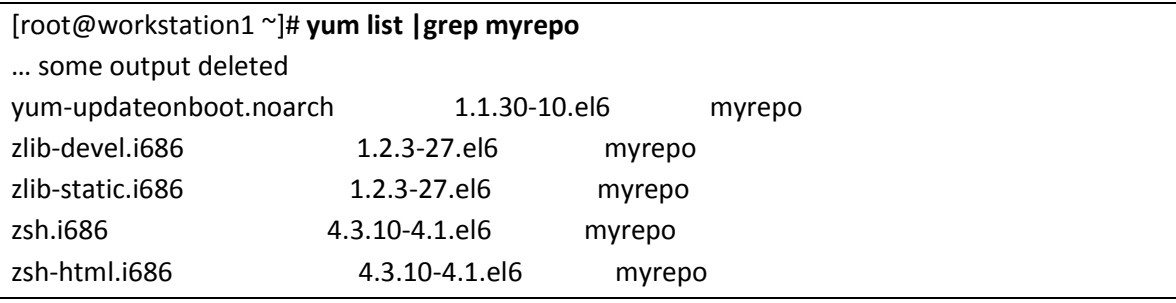

# <span id="page-24-0"></span>**REAL LIFE CHEAT SHEET – CREATING RAID DEVICES**

In this cheat sheet you will setup a RAID 1 (mirror) device

- 1. Create two partitions using fdisk
	- Make each 50M in size
	- Use the "**t**" option in fdisk to label each partition "**fd**" (Linux raid autodetect)
	- Don't' forget to write the changes to the disk label with **w**

[root@workstation1 ~]# **fdisk /dev/sda**

The number of cylinders for this disk is set to 2610. There is nothing wrong with that, but this is larger than 1024, and could in certain setups cause problems with: 1) software that runs at boot time (e.g., old versions of LILO) 2) booting and partitioning software from other OSs (e.g., DOS FDISK, OS/2 FDISK) Command (m for help): **n** First cylinder (1805-2610, default 1805): **<hit return here>** Using default value 1805 Last cylinder or +size or +sizeM or +sizeK (1805-2610, default 2610): **+50M** Command (m for help): **n** First cylinder (1812-2610, default 1812): **<hit return here>** Using default value 1812 Last cylinder or +size or +sizeM or +sizeK (1812-2610, default 2610): **+50M** Command (m for help): **p** Disk /dev/sda: 21.4 GB, 21474836480 bytes 255 heads, 63 sectors/track, 2610 cylinders Units = cylinders of  $16065 * 512 = 8225280$  bytes

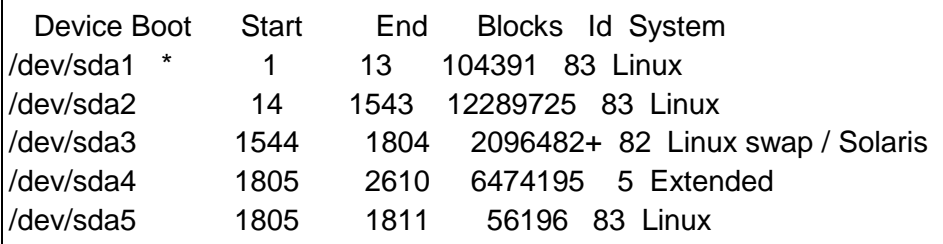

/dev/sda6 1812 1818 56196 83 Linux

Command (m for help): **t** Partition number (1-6): **5** Hex code (type L to list codes): **fd** Changed system type of partition 5 to fd (Linux raid autodetect)

Command (m for help): **t** Partition number (1-6): **6** Hex code (type L to list codes): **fd** Changed system type of partition 6 to fd (Linux raid autodetect)

Command (m for help): **w** The partition table has been altered!

Calling ioctl() to re-read partition table.

WARNING: Re-reading the partition table failed with error 16: Device or resource busy. The kernel still uses the old table. The new table will be used at the next reboot. Syncing disks.

#### 2. Run **partprobe** when you finish

[root@workstation1 ~]# **partprobe**

3. Write down the names of the 2 new partitions ? (ex. /dev/sda5)

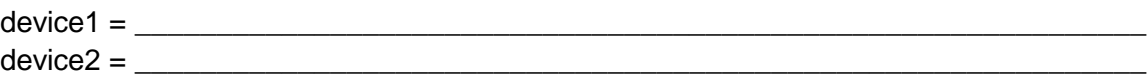

4. Create a raid0 array called /dev/md0 with the command

**mdadm --create /dev/md0 --level=1 --raid-devices=2** *device1 device2*

OR if you had created 3 or more partitions you can create a RAID 5 with the command

**mdadm --create /dev/md0 --level=5 --raid-devices=3** *device1 device2 device3*

[root@workstation1 ~]# **mdadm --create /dev/md0 --level=1 --raid-devices=2 /dev/sda5 /dev/sda6**

mdadm: array /dev/md0 started.

5. Read **/proc/mdstat** to verify the device is created

#### **cat /proc/mdstat**

```
Personalities : [raid1] 
md0 : active raid1 sda6[1] sda5[0]
     56128 blocks [2/2] [UU]
```
unused devices: <none>

#### 6. Create a new file system on **/dev/md0** using **mkfs**

#### **mkfs –t ext3 /dev/md0**

```
[root@workstation1 proc]# mkfs -t ext3 /dev/md0
mke2fs 1.39 (29-May-2006)
Filesystem label=
OS type: Linux
Block size=1024 (log=0)
Fragment size=1024 (log=0)
14056 inodes, 56128 blocks
2806 blocks (5.00%) reserved for the super user
First data block=1
Maximum filesystem blocks=57671680
7 block groups
8192 blocks per group, 8192 fragments per group
2008 inodes per group
Superblock backups stored on blocks: 
     8193, 24577, 40961
Writing inode tables: done 
Creating journal (4096 blocks): done
Writing superblocks and filesystem accounting information: done
```
This filesystem will be automatically checked every 32 mounts or 180 days, whichever comes first. Use tune2fs -c or -i to override. 7. Mount your new filesystem into the Unix directory tree

#### **mkdir /tmp/mytestraid mount /dev/md0 /tmp/mytestraid**

[root@workstation1 proc]# **mkdir /tmp/mytestraid** [root@workstation1 proc]# **mount /dev/md0 /tmp/mytestraid**

8. Verify it's mounted using the **df –h** command

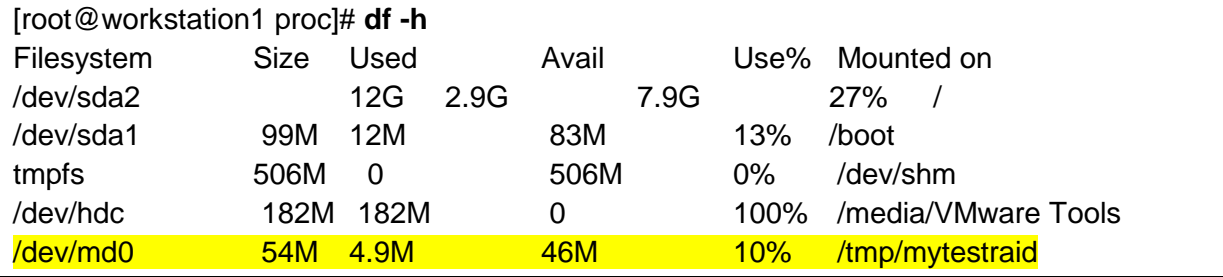

9. Don't forget to add this new device to **/etc/fstab**

**echo "/dev/md0 /tmp/mytestraid ext3 defaults 1 2" >> /etc/fstab**

### <span id="page-28-0"></span>**REAL LIFE CHEAT SHEET – CREATING RAID DEVICES**

In this cheat sheet you will setup a RAID 1 (mirror) device

10. Create two partitions using fdisk

- Make each 50M in size
- Use the "**t**" option in fdisk to label each partition "**fd**" (Linux raid autodetect)
- Don't' forget to write the changes to the disk label with **w**

[root@workstation1 ~]# **fdisk /dev/sda**

The number of cylinders for this disk is set to 2610. There is nothing wrong with that, but this is larger than 1024, and could in certain setups cause problems with: 1) software that runs at boot time (e.g., old versions of LILO) 2) booting and partitioning software from other OSs (e.g., DOS FDISK, OS/2 FDISK) Command (m for help): **n** First cylinder (1805-2610, default 1805): **<hit return here>** Using default value 1805 Last cylinder or +size or +sizeM or +sizeK (1805-2610, default 2610): **+50M** Command (m for help): **n** First cylinder (1812-2610, default 1812): **<hit return here>** Using default value 1812 Last cylinder or +size or +sizeM or +sizeK (1812-2610, default 2610): **+50M** Command (m for help): **p** Disk /dev/sda: 21.4 GB, 21474836480 bytes 255 heads, 63 sectors/track, 2610 cylinders Units = cylinders of  $16065 * 512 = 8225280$  bytes Device Boot Start End Blocks Id System /dev/sda1 \* 1 13 104391 83 Linux /dev/sda2 14 1543 12289725 83 Linux /dev/sda3 1544 1804 2096482+ 82 Linux swap / Solaris /dev/sda4 1805 2610 6474195 5 Extended /dev/sda5 1805 1811 56196 83 Linux /dev/sda6 1812 1818 56196 83 Linux Command (m for help): **t**

Partition number (1-6): **5** Hex code (type L to list codes): **fd** Changed system type of partition 5 to fd (Linux raid autodetect)

Command (m for help): **t** Partition number (1-6): **6** Hex code (type L to list codes): **fd** Changed system type of partition 6 to fd (Linux raid autodetect)

Command (m for help): **w** The partition table has been altered!

Calling ioctl() to re-read partition table.

WARNING: Re-reading the partition table failed with error 16: Device or resource busy. The kernel still uses the old table. The new table will be used at the next reboot. Syncing disks.

#### 11. Run **partprobe** when you finish

[root@workstation1 ~]# **partprobe**

12. Write down the names of the 2 new partitions ? (ex. /dev/sda5)

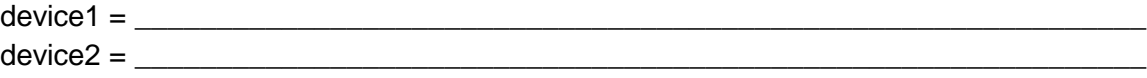

13. Create a raid0 array called /dev/md0 with the command

**mdadm --create /dev/md0 --level=1 --raid-devices=2** *device1 device2*

OR if you had created 3 or more partitions you can create a RAID 5 with the command

**mdadm --create /dev/md0 --level=5 --raid-devices=3** *device1 device2 device3*

[root@workstation1 ~]# **mdadm --create /dev/md0 --level=1 --raid-devices=2 /dev/sda5 /dev/sda6**

mdadm: array /dev/md0 started.

#### 14. Read **/proc/mdstat** to verify the device is created

#### **cat /proc/mdstat**

```
Personalities : [raid1] 
md0 : active raid1 sda6[1] sda5[0]
     56128 blocks [2/2] [UU]
```
unused devices: <none>

#### 15. Create a new file system on **/dev/md0** using **mkfs**

#### **mkfs –t ext3 /dev/md0**

```
[root@workstation1 proc]# mkfs -t ext3 /dev/md0
mke2fs 1.39 (29-May-2006)
Filesystem label=
OS type: Linux
Block size=1024 (log=0)
Fragment size=1024 (log=0)
14056 inodes, 56128 blocks
2806 blocks (5.00%) reserved for the super user
First data block=1
Maximum filesystem blocks=57671680
7 block groups
8192 blocks per group, 8192 fragments per group
2008 inodes per group
Superblock backups stored on blocks: 
     8193, 24577, 40961
Writing inode tables: done 
Creating journal (4096 blocks): done
Writing superblocks and filesystem accounting information: done
```
This filesystem will be automatically checked every 32 mounts or 180 days, whichever comes first. Use tune2fs -c or -i to override. 16. Mount your new filesystem into the Unix directory tree

#### **mkdir /tmp/mytestraid mount /dev/md0 /tmp/mytestraid**

[root@workstation1 proc]# **mkdir /tmp/mytestraid** [root@workstation1 proc]# **mount /dev/md0 /tmp/mytestraid**

#### 17. Verify it's mounted using the **df –h** command

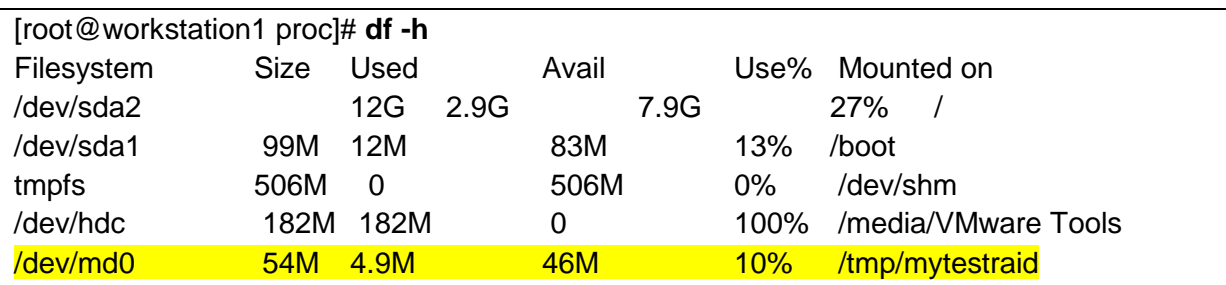

18. Don't forget to add this new device to **/etc/fstab**

**echo "/dev/md0 /tmp/mytestraid ext3 defaults 1 2" >> /etc/fstab**

# <span id="page-32-0"></span>**REAL LIFE CHEAT SHEET – Expanding a Logical Volume**

### **and filesystem**

In this cheat sheet you will expand a logical volume by

- Partitioning a new disk
- Creating a physical volume on the new partition
- Extending a Volume Group with the new physical partition
- Extending a logical volume in the Volume Group
- Extending the file system that exists on the expanded logical volume
- 1. Add the new disk to the system (physically add a disk and restart the system or rescan the SCSI bu)
- 2. Verify the new disk (assume /dev/sdb) with **fdisk –l**

#### [root@devel1 Desktop]# **fdisk -l /dev/sdb**

Disk /dev/sdb: 10.7 GB, 10737418240 bytes 255 heads, 63 sectors/track, 1305 cylinders Units = cylinders of 16065 \* 512 = 8225280 bytes Sector size (logical/physical): 512 bytes / 512 bytes I/O size (minimum/optimal): 512 bytes / 512 bytes Disk identifier: 0x00000000

3. Create a new partition on /dev/sdb (make it the whole disk)

#### [root@devel1 Desktop]# **fdisk /dev/sdb**

Device contains neither a valid DOS partition table, nor Sun, SGI or OSF disklabel Building a new DOS disklabel with disk identifier 0xa62437e0. Changes will remain in memory only, until you decide to write them. After that, of course, the previous content won't be recoverable.

Warning: invalid flag 0x0000 of partition table 4 will be corrected by w(rite)

WARNING: DOS-compatible mode is deprecated. It's strongly recommended to switch off the mode (command 'c') and change display units to sectors (command 'u').

Command (m for help): **n** Command action

e extended

```
 p primary partition (1-4)
```

```
p
```

```
Partition number (1-4): 1
```
First cylinder (1-1305, default 1): < hit enter here> Using default value 1 Last cylinder, +cylinders or +size{K,M,G} (1-1305, default 1305): **<hit enter here>** Using default value 1305

Command (m for help): **t** Selected partition 1 Hex code (type L to list codes): **8e** Changed system type of partition 1 to 8e (Linux LVM)

Command (m for help): **w** The partition table has been altered!

Calling ioctl() to re-read partition table. Syncing disks.

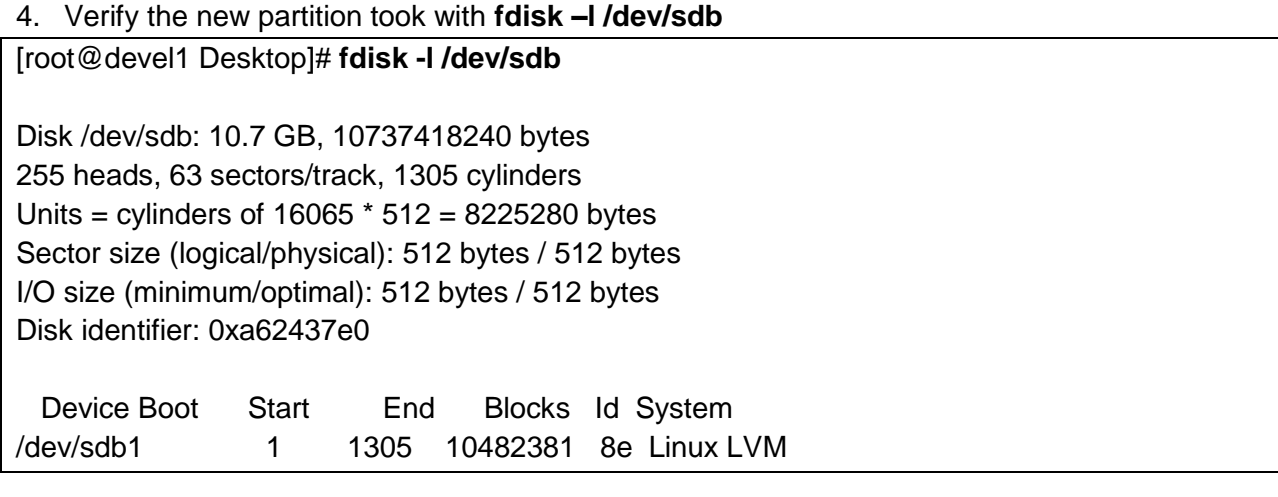

5. Create a new physical volume on the new partition with **pvcreate**

[root@devel1 Desktop]# **pvcreate /dev/sdb1** Writing physical volume data to disk "/dev/sdb1" Physical volume "/dev/sdb1" successfully created 6. Validate that the new physical volume was created using **pvdisplay**

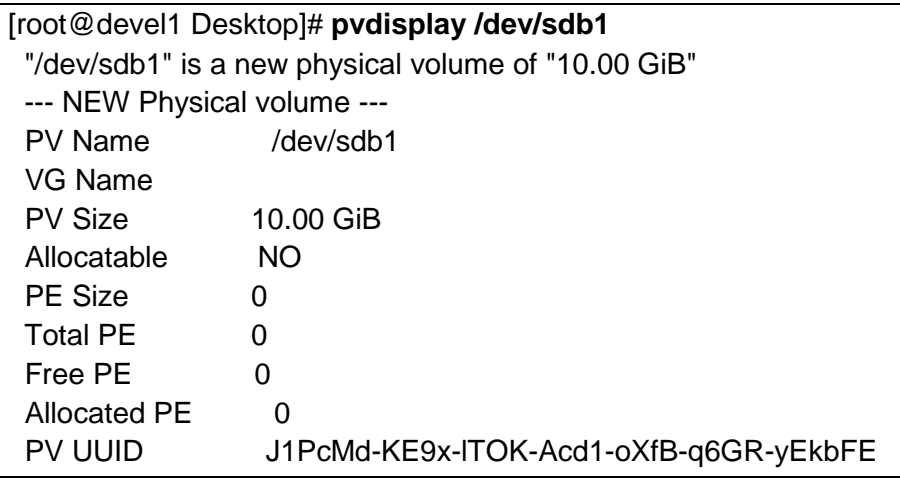

7. View the volume groups on the system with **vgdisplay –s**

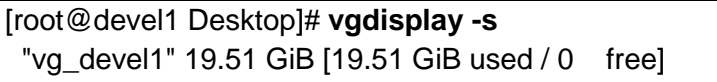

8. Choose a volume group that holds your logical volume (in this case there's only 1 so it has to be vg\_devel1) and extend the volume group with **pvextend**

[root@devel1 Desktop]# **vgextend vg\_devel1 /dev/sdb1** Volume group "vg\_devel1" successfully extended

9. Extend the logical volume (in this cae /dev/mapper/vg\_devel1-lv\_root) with **lvextend**

[root@devel1 Desktop]# **lvextend -l +100%FREE /dev/mapper/vg\_devel1-lv\_root**  Extending logical volume lv\_root to 21.69 GiB Logical volume lv\_root successfully resized

#### 10. View your filesystems before expanding

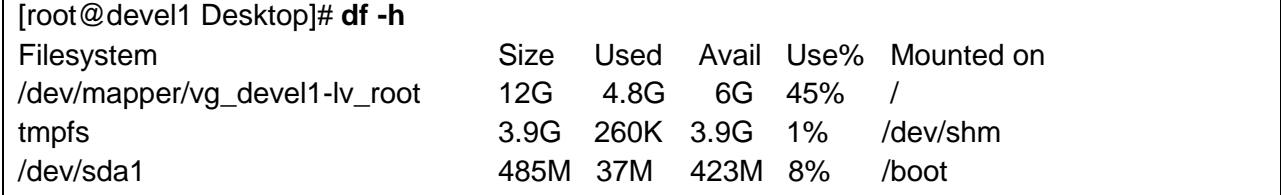

#### 11. Extend the underlying filesystem with **resize2fs**

[root@devel1 Desktop]# **resize2fs /dev/mapper/vg\_devel1-lv\_root**  resize2fs 1.41.12 (17-May-2010) Filesystem at /dev/mapper/vg\_devel1-lv\_root is mounted on /; on-line resizing required old desc\_blocks = 1, new\_desc\_blocks =  $2$ Performing an on-line resize of /dev/mapper/vg\_devel1-lv\_root to 5685248 (4k) blocks. The filesystem on /dev/mapper/vg\_devel1-lv\_root is now 5685248 blocks long.

#### 12. Verify your filesystem is now bigger than before

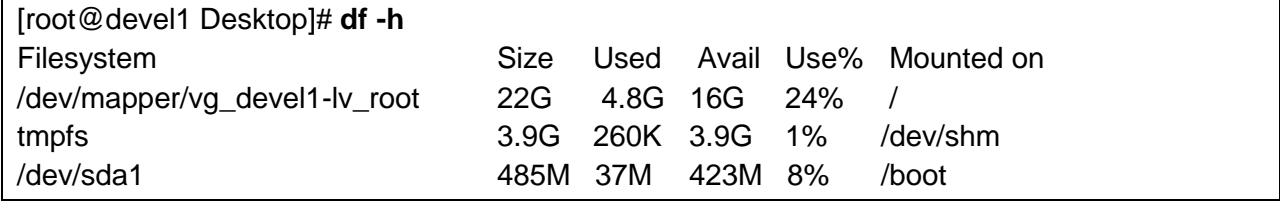